## Portal v.11

The Portal page is the key to navigation throughout Focus and throughout the Student Information System (SIS). Before conducting students searches, taking attendance, etc., you must learn the basics of the software. A lot can be accomplished directly from the Portal page; it includes Alerts, Upcoming Events, a Help button, and more.

### The Basics of the Portal Page

When you first sign into Focus, you are taken to the Portal page.

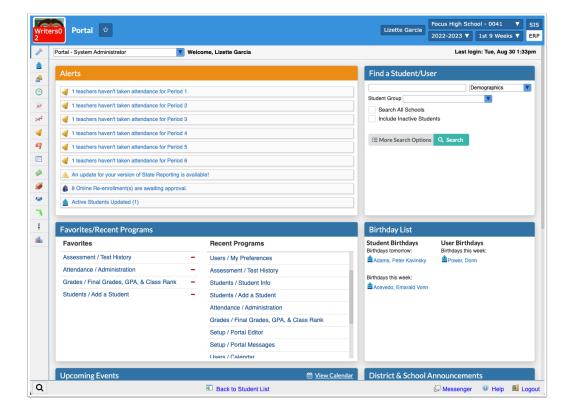

Click **SIS** to navigate through the Student Information System.

| P |
|---|
|   |
|   |
|   |
|   |
|   |
|   |
|   |
|   |

(1) Depending on your role at the district and your profile permissions, you may have access to the ERP system as well. For more information on the ERP Portal page and basic navigation, see **Basic Navigation**. Note: If you only have an SIS profile, you will not see the SIS / ERP toggle.

| Lizette Garcia       | Focus High Sch<br>2022-2023 ▼ | nool - 0041 ▼<br>1st 9 Weeks ▼ | SIS<br>ERP |
|----------------------|-------------------------------|--------------------------------|------------|
|                      | Last lo                       | gin: Tue, Aug 30 1:3           | 3pm        |
| Find a Student/U     | ser                           |                                |            |
|                      |                               | Demographics                   | V          |
| Student Group        |                               | V                              |            |
| Search All Schools   |                               |                                |            |
| Include Inactive Stu | dents                         |                                |            |
| i More Search Option | ns Q Search                   |                                |            |

Your username displays next to the school name/school pull-down and school year pull-down in the header.

| Lizette Garcia       | Focus High Scl<br>2022-2023 ▼ |                       | SIS<br>ERP |
|----------------------|-------------------------------|-----------------------|------------|
|                      | Last lo                       | ogin: Tue, Aug 30 1:3 | 3pm        |
| Find a Student/U     | ser                           |                       |            |
|                      |                               | Demographics          | •          |
| Student Group        |                               |                       |            |
| Search All Schools   |                               |                       | - 11       |
| Include Inactive Stu | dents                         |                       |            |
| i More Search Option | ns Q Search                   |                       |            |

Click the logo/Portal button at any time from any screen to navigate back to the main Portal page.

| FŶ                    | C bev Portal 😭                                                                                                    |                                                                                           |  |  |  |
|-----------------------|----------------------------------------------------------------------------------------------------|-------------------------------------------------------------------------------------------|--|--|--|
| A                     | Portal - SIS System Administrator Velcome, Lizette G                                                                                                    | arcia                                                                                     |  |  |  |
| <br>_₽                | Alerts                                                                                                    | District & School Announcements                                                           |  |  |  |
| <ul> <li>▲</li> </ul> | <ul><li>1 new referral</li><li>3 Online New Enrollment(s) are awaiting approval.</li></ul>                                                                                                    | Florida Statute 1002.20:<br>12/07<br>3:40 PM Reproductive Health and<br>Disease Education |  |  |  |
| *                     | 86 teachers haven't taken attendance for Period 1                                                                                                    | District Announcement                                                                     |  |  |  |
|                       | Image: Second state in the second state is a second state in the second state is a second state in the second state is a second state in the second state is a second state is a se |                                                                                           |  |  |  |

Most districts elect to have their own logo here, as opposed to the built in Focus logo.

| Write<br>2            | Portal                                                |
|-----------------------|-------------------------------------------------------|
| Jan Barra             | Portal - System Administrator Velcome, Lizette Garcia |
| ۵                     | Alerts                                                |
| \$                    |                                                       |
|                       | 1 teachers haven't taken attendance for Period 1      |
| <b>A</b> <sup>#</sup> | 1 teachers haven't taken attendance for Period 2      |
| *                     | 1 teachers haven't taken attendance for Period 3      |
| -                     | 1 teachers haven't taken attendance for Period 4      |

**1** Logos and other district information can be customized via Setup > <u>District Info</u>.

If the logo is not displayed, a pop-up window is open (an example is shown below).
 Close the window to return to the main Focus screen and the Portal page.

| •••                  |                                 | Sche          | dul    | e Report                             |     |                       |           |            |
|----------------------|---------------------------------|---------------|--------|--------------------------------------|-----|-----------------------|-----------|------------|
| sandbox.focusscho    | olsoftware.com/writers02/Module | es.php?moc    | Inan   | ne=Scheduling/ScheduleReport.pl      | hp  | &modfunc=students     | &stude    | n 🕶        |
|                      | View/Edit this Section List S   | Students in t | his \$ | Section List Unfilled Requests in    | thi | s Section Show Inac   | tive Stud | lents      |
| 14 Subjects          | 13 Courses                      |               |        | 5 Sections                           | _   | 24 Students           |           |            |
| Subject              | Course                          | Requests      | Oţ     |                                      | Ro  |                       |           |            |
| Dual Enrollment      | AP ENG COMPO                    | 0             | 90     | Period 1 - 002 - Stevens             | 5 ' | Student               | Grade     | Birthda    |
| Electives            | AP ENG LIT COMPO                | 0             | 72     | Period 2 - 004 - Fridda Lizette Roxy | 5 ' | <u>Abe, Charlie</u>   | 10        | Wed, Jar   |
| <u>English</u>       | ENG 1                           | 0             | 12     | Period 3 - 005 - inquez              | 42  | Abregan, Kenna        | 10        |            |
| Exceptional Student  | ENG 1 THROUGH ESOL              | 0             | 25     | Period 5 - 001 - Fridda Lizette Roxy | 5 ' | Acevedo, Diem         | 09        | Sat, Feb   |
| Math                 | ENG 2                           | 0             | 10     | Period 7 - 003 - Fridda Lizette Roxy | 5 ' | Acevedo, Emarald      | 12        | Wed, Se    |
| No Credit            | ENG 2 THROUGH ESOL              | 0             | 25     |                                      |     | Acosta, Dexter        | 10        | Thu, Aug   |
| Performing Fine Arts | ENG 3                           | 0             | 10     |                                      |     | Acosta, Harry         | 10        | Wed, Apr   |
| Physical Education   | ENG 3 THROUGH ESOL              | 0             | 25     |                                      |     | Adams, Peter          | 10        | Fri, Aug 3 |
| Practical Arts       | ENG 4                           | 0             | 10     |                                      |     | Adams, Ponyboy        | 09        | Tue, Mar   |
| Science              | ENG 4 THROUGH ESOL              | 0             | 25     |                                      |     | Agregor, Abe          | 12        | Mon, Jul   |
| Social Studies       | ENG HON 1                       | 0             | 75     |                                      |     | <u>Aguilar, Emily</u> | 12        | Fri, Dec   |
| Temp                 | ENG HON 2                       | 0             | 12     |                                      |     | Aguilar, Sherwood     | 10        | Mon, Ma    |
| Vocational           | PRE-AP ENGLISH 1                | 0             | 0      |                                      |     | Ahrens, Edgar         | 12        | Mon, No    |
|                      |                                 |               |        |                                      |     |                       |           |            |

The Focus navigation menu is along the left side of the screen. If you hover over any of the menu icons, the menu opens and the menu titles appear.

| Writ<br>2 | ers0 Portal 😭                 | Wri<br>2 | ters0 Portal 🖄        |                                      |
|-----------|-------------------------------|----------|-----------------------|--------------------------------------|
| J         | Portal - System Administrator | Þ        | Setup                 | rator 🔽 Welc                         |
| ŝ         |                               | â        | Students              |                                      |
| \$        | Alerts                        | \$       | Users                 |                                      |
| ⊛         | of 1 teachers haven't taken a | ٩        | Scheduling            | taken attendance for Period 1        |
| ٨÷        | 🦪 1 teachers haven't taken a  | A.       | Grades 🖓              | taken attendance for Period 2        |
| *         | of 1 teachers haven't taken a | *        | Assessment Grade      | aken attendance for Period 3         |
| -         | of 1 teachers haven't taken a | -        | Attendance            | taken attendance for Period 4        |
| 9         | of 1 teachers haven't taken a | 9        | Discipline            | taken attendance for Period 5        |
| ==        | of 1 teachers haven't taken a |          | Forms                 | taken attendance for Period 6        |
|           | An update for your version    |          | Billing               | version of State Reporting is availa |
| 9         | 8 Online Re-enrollment(s)     | Ø        | Eligibility           | ment(s) are awaiting approval.       |
| 12        | Active Students Updated (     | 120      | Employee Self Service | odated (1)                           |
| ٦         |                               | ٦        | Florida Reports       |                                      |
| 1         | Favorites/Recent Pros         | 8        | SSS                   | t Programs                           |
|           | Favorites                     |          | Reports               |                                      |
|           | Assessment / Test History     |          |                       | History –                            |
|           | Attendance / Administration   |          |                       | istration –                          |
|           | Grades / Final Grades, GP     |          |                       | es, GPA, & Class Rank 🗕              |
|           | Students / Add a Student      |          |                       | udent –                              |
|           |                               |          |                       |                                      |

Because you may have different Preferences set up, your menu may be located along the top of the screen. To change your preferences, in the Users menu, click My Preferences. From this screen, you have the ability to customize the look of your Portal page and more. To change the menu, select or clear the selection for Use Sidebar Menu. Once finished, click Save. See My Preferences for information on how to customize the look of the software.

| Portal                                                      |                         | Lizette Garcia<br>Focus High School - 0041 ▼ SIS<br>2022-2023 ▼ 1st 9 Weeks ▼ ERP                                                                                                    |
|-------------------------------------------------------------|-------------------------|----------------------------------------------------------------------------------------------------|
| 🎤 Setup 🔮 Stud 🧩 Us 🌗 Sch 🙀 Gra 🚀 Ass                       | 🝕 Atte 🥰 Disc 📰 Forms 💡 | 🤌 Billi 🧳 Eligi 🕐 Emp 🦳 Flori 🕴 SSS 📲 Rep                                                                                                    |
| Portal - System Administrator Velcome, Lizette Garcia       |                         | Last login: Tue, Aug 30 1:33pm                                                                                                    |
| Alerts                                                      |                         | Find a Student/User                                                                                                    |
| of 1 teachers haven't taken attendance for Period 1         |                         | Demographics                                                                                                    |
| 1 teachers haven't taken attendance for Period 2            |                         | Search All Schools                                                                                                    |
| 1 teachers haven't taken attendance for Period 3            |                         | Include Inactive Students                                                                                                    |
| of 1 teachers haven't taken attendance for Period 4         |                         |                                                                                                    |
| 4 1 teachers haven't taken attendance for Period 5          |                         | 田ore Search Options Q Search     Search     Se |
| of 1 teachers haven't taken attendance for Period 6         |                         |                                                                                                    |
| An update for your version of State Reporting is available! |                         |                                                                                                    |
| 8 Online Re-enrollment(s) are awaiting approval.            |                         |                                                                                                    |
| Active Students Updated (1)                                 |                         |                                                                                                    |

From here, you can click on any of the menu items for additional options (screens).

| , | Setup                 | Search                                                  | ome, Lizette Garcia                                  |
|---|-----------------------|---------------------------------------------------------|------------------------------------------------------|
|   | Students              | Student Info                                            |                                                      |
|   | Users                 | Add a Student                                           |                                                      |
| ) | Scheduling            | Mass Assign Student Info                                |                                                      |
|   | Grades                | Mass Add Log Records                                    |                                                      |
|   | Assessment            | Uploaded Files                                          |                                                      |
|   |                       | Change Requests<br>Online Enrollments                   |                                                      |
|   | Attendance            | Seating Charts                                          |                                                      |
|   | Discipline            | Magnet / Special Assignment                             |                                                      |
|   | Forms                 | Phone Communication                                     |                                                      |
|   | Billing               | Reports                                                 | biel                                                 |
|   | Eligibility           | Advanced Report                                         |                                                      |
|   | Employee Self Service | Add / Drop Report                                       |                                                      |
|   |                       | Student Form Records                                    |                                                      |
|   | Florida Reports       | Student Breakdown<br>Print Student Information          |                                                      |
|   | SSS                   | Print Student Information<br>Print Letters & Send Email |                                                      |
|   | Reports               | Letter Queue                                            | Recent Programs                                      |
|   |                       | Workflow Triggers                                       | Users / My Preferences                               |
|   |                       | Print Avery Labels                                      |                                                      |
|   |                       | Print ID Badges                                         | Setup / District Info                                |
|   |                       | Audit Trail                                             | Scheduling / Schedule Report                         |
|   |                       | Invalid Address Report                                  | Scheduling / Student Schedule - Student: Charlie Abe |
|   |                       | Birthday Report                                         | Scheduling / Student Schedule                        |
|   |                       | Seating Chart Contact Tracing                           | Students / Student Info - Student: Emarald Acevedo   |
|   |                       | Uploaded Files Report                                   | Students / Student Info - Student: Peter Adams       |

To quickly find a screen within a menu, click the menu and type the full or partial name of the screen in the Search text box. The menu filters based on the entered criteria. Click the desired screen.

| F  | Writers02             | ortal 😭                      |
|----|-----------------------|------------------------------|
| Þ  | Setup                 | grad <u>I</u>                |
|    | Students              | System Setup                 |
| \$ | Users                 | Gradebook Templates          |
|    | Scheduling            | Gradebook Comment Codes      |
| A+ | Grades                | Grade Posting Averaging      |
| *  | Assessment            | School Setup<br>Grade Levels |
|    | Attendance            |                              |
| 9  | Discipline            |                              |
| == | Forms                 |                              |
|    | Billing               |                              |
| Ø  | Eligibility           |                              |
| 1  | Employee Self Service |                              |
| 7  | Florida Reports       |                              |
| 8  | SSS                   |                              |
|    | Reports               |                              |

At the bottom of the menu is a magnifying glass (in the left corner of the screen). To search for any screens within SIS, click on the magnifying glass and start typing the name of the screen in the text box; this will pull any screens that match. Once you see what you are looking for, click the name and the screen opens.

| Active Students Updated (1)                |                     |
|--------------------------------------------|---------------------|
| Missing Final Grades<br>Grades / Reports   |                     |
| Student Final Grades<br>Grades / Reports   |                     |
| Average Pass/Fail Grades<br>Grades / Setup | edule - S           |
| Approve Grade Changes<br>Grades            | edule<br>Student: I |
| Final Grades, GPA, & Class Rank<br>Grades  | Student: I          |
| Grade Breakdown<br>Grades / Reports        | ,                   |
| grade I                                    |                     |
| Reck to Student                            | List                |

If you have more than one type of profile assigned to you, such as, teacher, parent, admin, etc., you see a profile pull-down under your username. Click the pull-down to change your profile selection.

| Lizette Garcia      | Focus High School - 0041 V SIS |
|---------------------|--------------------------------|
| Admin 🔻             | 2022-2023 ▼ 1st 9 Weeks ▼ ERP  |
| Filter              | Last login: Tue, Aug 30 1:33pm |
| Admin               |                                |
| Find a Studenty C   | ser                            |
|                     |                                |
| [                   | Demographics                   |
| Student Group       | V                              |
| Search All Schools  |                                |
| Include Inactive St | udents                         |
|                     |                                |
| ∃ More Search Optio | ons Q Search                   |

(1) Upon signing out of Focus, the system remembers the last profile used and logs back into the system with the last used profile. For example, if you logout as a Teacher, when you log back into Focus, your profile is still set to Teacher.

Across the top of the Portal page you also see the name of your School(s). If you have access to more than one school, this will be displayed as a pull-down. Click the pull-down to change the school selection.

| Lizette Garcia                 | Focus High School - 0041 🛛 🔻 SIS |               | SIS  |  |  |
|--------------------------------|----------------------------------|---------------|------|--|--|
| Admin 🔻                        | 2022-2023 🔻                      | 1st 9 Weeks ▼ | ERP  |  |  |
| Last login: Tue, Aug 30 1:33pm |                                  |               |      |  |  |
| Find a Student/U               | ser                              |               |      |  |  |
|                                |                                  | emographics   | V    |  |  |
| Student Group                  |                                  | V             | - 11 |  |  |
| Search All Schools             | Search All Schools               |               |      |  |  |
| Include Inactive Students      |                                  |               |      |  |  |
| i ∰ More Search Option         | ns Q Search                      |               |      |  |  |

Solution Begin typing the name or number of the school in the **Filter** text box for a quick search.

| Lizette G | arcia Owl High School - 0041 ▼ SIS    |  |  |
|-----------|---------------------------------------|--|--|
| Admin     | focus                                 |  |  |
|           | Focus Elementary School               |  |  |
|           | Florida Virtual HS - 0600             |  |  |
|           | Florida Virtual MS - 0500             |  |  |
| Upcor     | Florida Community College - C908      |  |  |
| 07/19     | Family Empowerment Scholarship - 3900 |  |  |
|           | Transfer School - 8888                |  |  |
| 07/20     | Shellfish High School - 0101          |  |  |
| 07/01     | Virtual-District Franchise - 7004     |  |  |
| 07/21     | 1111 - Employee Self Service          |  |  |

Under your school(s) is the school year pull-down, which defaults to the current school year. This pull-down is accessible at all times and can be changed as needed. Click the school year pull-down to change the school year for which you are working.

| Lizette Garcia        | Focus High Sch                      | ool - 0041 🔻 SIS   |
|-----------------------|-------------------------------------|--------------------|
| Admin 🔻               | 2022-2023 🔻                         | 1st 9 Weeks ▼ ERP  |
|                       | Filter 2017-2018                    | Tue, Aug 30 1:33pm |
| Find a Student/U      | 2019-2020                           |                    |
| Student Group         | 2020-2021<br>2021-2022<br>2022-2023 | graphics 🔍         |
| Search All Schools    | 2023-2024                           |                    |
| Include Inactive Stu  | idents                              |                    |
| ₹≡ More Search Option | ns Q Search                         |                    |
|                       |                                     |                    |

() When a previous or future year is selected, the header and accent color of the screen turns red as an alert that you are working in a different school year.

| F      | Writers02                                                   | Lizette Garcia Focus High School - 0041 ▼ SIS<br>Admin ▼ 2023-2024 ▼ |
|--------|-------------------------------------------------------------|----------------------------------------------------------------------|
| Þ      | Portal - System Administrator Velcome, Lizette Garcia       | Last login: Tue, Aug 30 1:33pm                                       |
| <br>_₽ | Alerts                                                      | Find a Student/User                                                  |
| •<br>• | An update for your version of State Reporting is available! | Student Group                                                        |
| A*     | 8 Online Re-enrollment(s) are awaiting approval.            | Search All Schools                                                   |
| *      | Active Students Updated (0)                                 | Include Inactive Students                                            |
| ৰ<br>ল |                                                             | i → More Search Options                                              |
|        | Favorites/Recent Programs                                   | Birthday List                                                        |

Click the marking period pull-down to choose a different marking period for which you are working. The marking period, like the school year, also defaults to the current marking period. Note: What you see in your pull-down may vary depending on district set up and your type of school.

|                    | Lizette Ga                | arcia  | Focus High School - 0041 🛛 🗸 |               |     |  |
|--------------------|---------------------------|--------|------------------------------|---------------|-----|--|
|                    | Admin                     | V      | 2022-2023 🔻                  | 1st 9 Weeks 🔻 | ERP |  |
|                    | Last log                  |        |                              | Filter        |     |  |
|                    |                           |        |                              | 1st 9 Weeks   |     |  |
| Ein                | d o Studo                 |        |                              | 2nd 9 Weeks 👦 |     |  |
| FIN                | d a Stude                 | ent/Us | ser                          | 3rd 9 Weeks   |     |  |
|                    | De 4th 9 Weel             |        |                              |               |     |  |
| Student Group      |                           |        |                              |               |     |  |
| Search All Schools |                           |        |                              |               |     |  |
|                    | Include Inactive Students |        |                              |               |     |  |
|                    |                           |        |                              |               |     |  |
| š≡ I               | More Search               | Option | s Q Search                   |               |     |  |
|                    |                           |        |                              |               |     |  |

You will also notice your **Last login** listed with the day and time, as shown in the image.

|                    | Lizette G    | arcia     | Focus  | High Sch | ool - 0041   |          | SIS |
|--------------------|--------------|-----------|--------|----------|--------------|----------|-----|
|                    | Admin        | V         | 2022-: | 2023 🔻   | 1st 9 Wee    | eks 🔻    | ERF |
|                    |              |           |        | Last lo  | gin: Tue, Au | g 30 1:3 | 3pm |
| Fin                | d a Stude    | ent/Us    | ser    |          |              |          |     |
|                    |              |           |        |          | emographics  |          | V   |
| Stud               | ent Group    |           |        |          |              |          |     |
| Search All Schools |              |           |        |          |              |          |     |
|                    | Include Inac | tive Stud | dents  |          |              |          |     |
| ίΞ                 | More Search  | n Option  | is Q S | earch    |              |          |     |

A Focus greeting welcomes whomever is signed into the system. You see your username here.

| F  | Portal                                                |  |  |  |  |
|----|-------------------------------------------------------|--|--|--|--|
| Þ  | Portal - System Administrator Velcome, Lizette Garcia |  |  |  |  |
|    |                                                       |  |  |  |  |
| \$ | Alerts                                                |  |  |  |  |
| ٩  | 1 teachers haven't taken attendance for Period 1      |  |  |  |  |
| A* | I teachers haven't taken attendance for Period 2      |  |  |  |  |
| *  | I teachers haven't taken attendance for Period 3      |  |  |  |  |
| -  | 1 teachers haven't taken attendance for Period 4      |  |  |  |  |

The Portal page may also come equipped with additional dashboards; dashboards can be set up via Setup > <u>Portal Editor</u> and are available for selection from the dashboard pull-down. These additional dashboards usually display important student data resulting from advanced reports or queries entered in the Portal Editor.

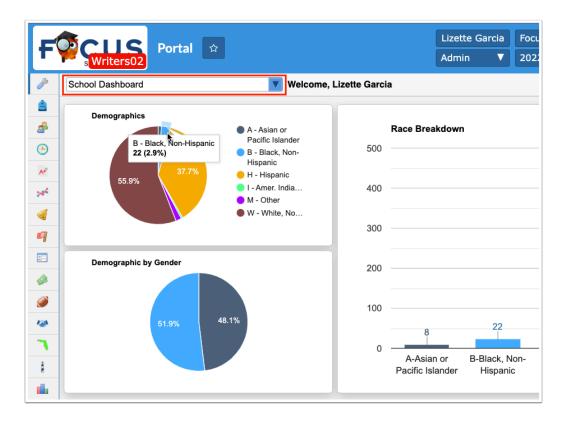

The dashboard pull-down only displays dashboards assigned to your profile via Setup > <u>Portal Editor</u>. If you only have one dashboard assigned, you will not see a pull-down.

In addition to school/student data being displayed as part of additional dashboards, if you have more than one profile, you see additional Portal pages. In the example shown, there is a System Administrator portal, a System Admin Support portal, and Assessment & Accountability Admin portal.

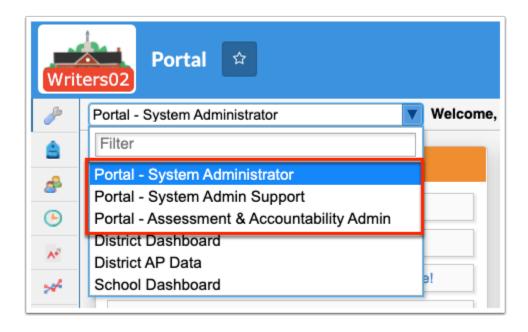

The last two tools on the Portal page are the Help and Logout buttons found in the bottom right corner of the screen.

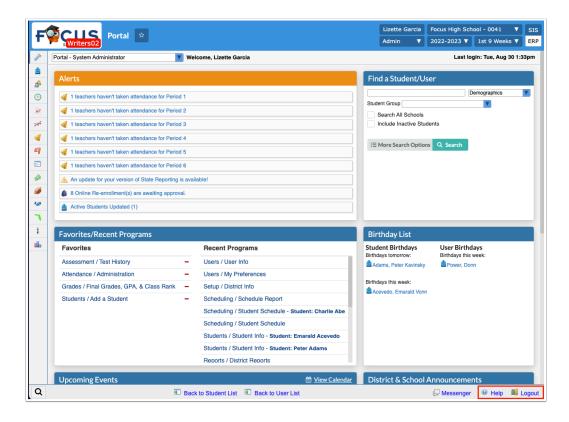

Click the **Help** button to view help documentation in ScreenSteps pertaining to the screen you are using. The Help button is available on every Focus screen.

| F           |             | Portal 🗢                             | Lizette Garcia Focus High School - 0041 V SIS<br>Admin V 2022-2023 V 1st 9 Weeks V ERP                                                                                                    |
|-------------|-------------|--------------------------------------|----------------------------------------------------------------------------------------------------|
| ک<br>گ      | Portal -    | + Setup<br>+ Students                | Aug 30 1:33pm Portal                                                                                                    |
| •           | <b>4</b>    | + Users                              | cs The Portal page is the key to navigation throughout Focus and throughout the Student                                                                                                    |
| *           |             | + Scheduling                         | Information System (SIS). Before conducting students searches, taking attendance,                                                                                                    |
|             |             | + Grades                             | etc., you must learn the basics of the software. A lot can be accomplished directly from<br>the Portal page; it includes Alerts, Upcoming Events, a Help button, and more.                                                                                                    |
| 9           | 1           | + Assessment                         |                                                                                                    |
|             | ٠ ا         | + Attendance                         | ✓ The Basics of the Portal Page<br>When you first sign into Focus, you will be taken to the Portal page.                                                                                                    |
|             |             | + Discipline                         |                                                                                                    |
| <b>&gt;</b> |             | + Forms                              | Pertal Denter Content Content                                                                                                    |
| ٦           |             | + Billing                            | Pedr- byen Advester 📱 Wesen, Lain Gene Lain Gene Lain Gene Lain Gene Dibric E. School Announcements Upcening Events 🖱 You-Geneter                                                                                                    |
| 1           | Fave        | + Eligibility                        | Image: Strate with the strate strate str                                                                                                    |
| <b>1</b> 0  | Fav         | + Reports                            | At it drags regards people general     At an analysis of the access to be interest at labele     and and an access the people and then access the interest at labele     and and access the people and then access the people and then access the people and the people and the people a                                                                                                    |
|             | Ass<br>Atte | + SMS Attendance Notification System | eliming administration for appropriet training.     elimination of the strength of the strength of the strengh of the str                                                                                                    |
|             | Gra<br>Stuc | Last Updated<br>Apr 06, 2022         | First Subset: Uw         FaceInst-Reset Pagear         Bit Mode Information           - Incut al face<br>- Incut al face<br>- Note their huber         FaceInst-Reset Pagear         Bit Information         Use Information         Use Information           - Incut al face<br>- Incut al face<br>- In |
|             |             | Download Article PDF                 | Click SIS to navigate through the Student Information System.                                                                                                    |
|             |             | Open in a new window                 |                                                                                                    |
|             | Upcom       | ning Events                          | 🗎 View Calendar 🚽 District & School Announcements                                                                                                    |
| Q           |             | Back to S                            | Student List 💷 Back to User List 💭 Messenger 🕑 Help 🗐 Logout                                                                                                    |

Clicking the Help button opens a pop-up window to the help documentation. From the pop-up window, you have the option to open the article in a new window and browse other articles housed within ScreenSteps.

| Enter a keyword or topic to search | Q Search                                                                                                    |
|------------------------------------|----------------------------------------------------------------------------------------------------|
| Topics                             | Documentation for Administrators / SIS / SIS Administrator Help / Setup / Portal                                                                                           |
| + Setup                            | Portal                                                                                                    |
| + Students                         | l'ortai                                                                                                    |
| Users                              | The Portal page is the key to navigation throughout Focus and throughout the Student                                                                                       |
| Scheduling                         | Information System (SIS). Before conducting students searches, taking attendance,                                                                                          |
| Grades                             | etc., you must learn the basics of the software. A lot can be accomplished directly from<br>the Portal page; it includes Alerts, Upcoming Events, a Help button, and more. |
| Assessment                         |                                                                                                    |
| + Attendance                       | > The Basics of the Portal Page<br>> Messenger                                                                                                    |
| Discipline                         | <ul> <li>Alerts, District &amp; School Announcements, and Upcoming Events</li> </ul>                                                                                       |
| Forms                              | <ul> <li>&gt; Find a Student/User, Favorites/Recent Programs, and District Reports</li> <li>&gt; Focus University</li> </ul>                                               |
| Billing                            | The Focus University section contains several helpful links including Video Tutorials, Help                                                                                |
| + Eligibility                      | & Training Docs, and Weekly Webinars.                                                                                                    |
| Reports                            |                                                                                                    |

Click the **Logout** button to sign-out of your Focus session. Logging out will take you back to the main login screen. Note: Closing out of the window will not sign you out. Closing the browser all together may or may not sign you out depending on your browser settings.

| FOUS                      |                                                                                                    |  |  |  |
|---------------------------|----------------------------------------------------------------------------------------------------|--|--|--|
|                           |                                                                                                    |  |  |  |
|                           |                                                                                                    |  |  |  |
| Username                  | and the second second se |  |  |  |
| Password                  | R.W.                                                                                                    |  |  |  |
| Parents: Forgot Password? |                                                                                                    |  |  |  |
|                           | Single Sign On Log In                                                                                                    |  |  |  |
|                           |                                                                                                    |  |  |  |

### Messenger

Messenger allows you to send messages to other users.

**1.** Click **Messenger** at the bottom of the screen to begin utilizing the feature.

| Portal 😭                                                                                                    |                                                                                                    | Lizette Garcia Focus High School - 0041 ▼ SIS<br>Admin ▼ 2022-2023 ▼ 1st 9 Weeks ▼ ER                                                         |
|----------------------------------------------------------------------------------------------------|----------------------------------------------------------------------------------------------------|----------------------------------------------------------------------------------------------------|
| Portal - System Administrator Velcom                                                                                                    | e, Lizette Garcia                                                                                                    | Last login: Tue, Aug 30 1:33pm                                                                                                    |
| Alerts                                                                                                    |                                                                                                    | Find a Student/User                                                                                                    |
| <ul> <li>I teachers haven't taken attendance for Period 1</li> <li>I teachers haven't taken attendance for Period 2</li> <li>I teachers haven't taken attendance for Period 3</li> <li>I teachers haven't taken attendance for Period 4</li> <li>I teachers haven't taken attendance for Period 4</li> <li>I teachers haven't taken attendance for Period 5</li> <li>I teachers haven't taken attendance for Period 6</li> <li>An update for your version of State Reporting is available1</li> <li>8 Online Re-enrollment(s) are availing approval.</li> </ul> |                                                                                                    | Demographics     ▼       Student Group     ▼       Search All Schools     ▼       Include Inactive Students     ™                             |
| Active Students Updated (1) Favorites/Recent Programs Favorites                                                                                                    | Recent Programs                                                                                                    | Birthday List<br>Student Birthdays<br>Birhdays tomorrow: Birthdays this week:                                                                 |
| Assessment / Test History<br>Attendance / Administration<br>Grades / Final Grades, GPA, & Class Rank                                                                                                    | Users / User Info Users / My Preferences Setup / District Info                                                                                                    | Birmdays tomorrow: Birmdays this week:<br>Adams, Peter Kavinsky Power, Donn<br>Birthdays this week:<br>Acevedo, Emaratid Vonn                 |
| Students / Add a Student                                                                                                    | Scheduling / Schedule Report     Scheduling / Student Schedule - Student: Charlie Abe     Scheduling / Student Schedule     Students / Student Info - Student: Emarald Acevedo     Students / Student Info - Student: Peter Adams     Renorts / District Renorts |                                                                                                    |
| Upcoming Events<br>08/28<br>06/29                                                                                                    | 🖄 View Calendar                                                                                                    | District & School Announcements           07/14         Welcome           Welcome back, staff, students, and parents! We are excited to start |
| 08/30                                                                                                    | Back to Student List 📧 Back to User List                                                                                                    | Messenger @ Help I Lo                                                                                                    |

Students and parents can only send messages to their assigned teachers. Teachers can send messages to their students, students' parents, and school staff.

**2.** Recent chats will appear on the right side of the screen. Click the user's name to open the chat again.

| Recent Chats 🛛 📚 🌼         |
|----------------------------|
| Adamo                      |
| Abelard                    |
|                            |
|                            |
|                            |
| Optical and Optical Contra |
| Students Parents Staff     |

**3.** Click the first icon in the upper right corner of the messenger window to open **Batch Messenger**, described below.

|        | Recent Chats | <b>\$</b> |
|--------|--------------|-----------|
| Afrodi |              |           |
|        |              |           |
|        |              |           |

**a.** To send a batch message, select the **Students**, **Parents**, and/or **Staff** users to whom the message is being sent from the **Send To:** section and the corresponding pull-downs. Note: You can select multiple users from combined pull-downs.

**b.** Select the **Send To Students** check box to send the message to the students selected from the Send To: Students pull-down. Select the **Send To Students' Parents** check box to send the message to all parents of the students selected from the Send To: Students pull-down and/or the parents selected from the Send To: Parents pull-down.

**c.** Type the message into the provided text box. You can also use the listed features: Bold, Italic, Underline, Strikethrough, Insert Special Character, and Smiley.

### d. Click Send.

**e.** You can also click the **X** in the right upper corner of the screen to close Batch Messenger or click the **Cancel** button.

| eric |                               | Æ More Search €                                                  |
|------|-------------------------------|------------------------------------------------------------------|
|      | Batch Messenger               | ×                                                                |
| eric | Send To:<br>Students          | B I <u>U</u> <del>S</del> Ω Θ                                    |
| pro  | Send To Students              | Pep Rally this Friday!                                           |
| 2    | □ Send To Students' Parents   | Teachers please escort students to the football field at 1:30pm. |
| Ξ.   | Parents                       | Students bring your school spirit!                               |
|      | Staff                         | hda                                                              |
| 4    |                               | row:                                                             |
| 4    |                               | ır Ka                                                            |
| al.  |                               | reek:                                                            |
| nk — |                               | Send Cancel                                                      |
| 17   | Cabaduling / Chudant Cabadula |                                                                  |

**4.** Click the second icon in the upper right corner of the messenger window to open **Preferences**.

|        | Recent Chats | <b>*</b> |
|--------|--------------|----------|
| Afrodi |              |          |
|        |              |          |
|        |              |          |

**a.** Select the check boxes for listed features you'd like to include.

| 5          |                                                                                                    | 1           |
|------------|----------------------------------------------------------------------------------------------------|-------------|
| 6          | Preferences ×                                                                                                    |             |
| 3 a<br>II. | <ul> <li>Don't send me Email Alerts</li> <li>Play Sound on Alert</li> <li>Hide My Online Status</li> <li>Chat Control</li> </ul> |             |
|            | Full Chat<br>ORead Only (Recipients will not be able to respond to your messages)<br>ORemove me from Chat Search                 | ay          |
| C.         |                                                                                                    | Biı         |
|            |                                                                                                    | om          |
|            |                                                                                                    | Fe          |
| 2          | Save Cancel                                                                                                    | his<br>o, f |
|            | Scheduling / Student Schedule - Student: Charlie Abe                                                                             | 8           |

**b.** When customization is complete, click **Save**.

**c.** You can also click the **X** in the right upper corner of the screen to close Preferences or click the **Cancel** button.

**5.** To begin a new message, click the group, such as **Students**, **Parents**, or **Staff** listed at the bottom of the Messenger (Recent Chats) screen. Then, select the student, parent, or staff member from the listed users.

| Abad                   |
|------------------------|
| Abad                   |
| Abad                   |
| Aban                   |
| Aban                   |
| Aban                   |
| Aban                   |
| Abbot                  |
| Abbot                  |
| Abdor                  |
| Filter                 |
|                        |
| Students Parents Staff |

**6.** Selecting a user opens a new messaging screen. Type your message in the provided text box and press **Enter** to send the message.

| Adamo                                                            | <b>*</b> ¥                            |  |  |  |  |  |  |
|------------------------------------------------------------------|---------------------------------------|--|--|--|--|--|--|
| Lizette Garcia                                                   | Jul 16 10:49am 🔻                      |  |  |  |  |  |  |
| Can you send a memo out regarding the staff meeting next Monday? |                                       |  |  |  |  |  |  |
|                                                                  |                                       |  |  |  |  |  |  |
|                                                                  |                                       |  |  |  |  |  |  |
|                                                                  |                                       |  |  |  |  |  |  |
| _                                                                |                                       |  |  |  |  |  |  |
|                                                                  |                                       |  |  |  |  |  |  |
| Be sure to send it outat tomorrow morning. Thar                  | · · · · · · · · · · · · · · · · · · · |  |  |  |  |  |  |
| -®≶ B I <u>U</u> <del>S</del>                                    | ΩΘ                                    |  |  |  |  |  |  |

**7.** Upon sending a message, you have several additional options listed along the bottom of the window. These options include (listed from left to right): SpellCheck, Bold, Italic, Underline, Strikethrough, Insert Special Character, and Smiley.

**8.** Once the window is open, you can minimize it by clicking the arrow, or close the window, by clicking the **X.** 

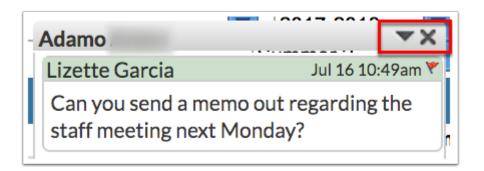

**9.** You also have the option to flag messages by clicking the red flag next to the date and time stamp at the top of the messaging window.

| Adamo                                           | ▼× |  |  |  |  |
|-------------------------------------------------|----|--|--|--|--|
| Lizette Garcia                                  |    |  |  |  |  |
| Can you send a memo<br>staff meeting next Mo    |    |  |  |  |  |
| Lizette Garcia Jul 16 11:43ar                   |    |  |  |  |  |
| Be sure to send it out-<br>tomorrow morning. Th |    |  |  |  |  |

**a.** Upon selecting **Flag Message**, the message are hidden from all users involved unless you click **Unflag Message**. Flagging message is a great tool for message that should be reported and reviewed by administrative staff. Flagging a message allows administration to review problematic messages without having the search through all messages sent.

| Adamo                                           | <b>▼</b> ×       | Adamo                                      | *)             |  |
|-------------------------------------------------|------------------|--------------------------------------------|----------------|--|
| Lizette Garcia                                  | Jul 16 10:49am 🚩 | Lizette Garcia                             | 1.147.40.40-   |  |
| Message Content Hidde                           | n                | Message Content Hi                         | Unflag Message |  |
| Lizette Garcia                                  | Jul 16 11:43am 🚩 | Lizette Garcia                             | Jul 16 11:43am |  |
| Be sure to send it out-<br>tomorrow morning. Th |                  | Be sure to send it ou<br>tomorrow morning. |                |  |

**b.** If you are logged in as a teacher, referrals can be created as needed via flagged messages from students. In this situation, click the red flag and select **Flag Message** or you can select **Flag Message & Create Referral**. For more information on creating referrals, see <u>Add</u> <u>Referral</u>.

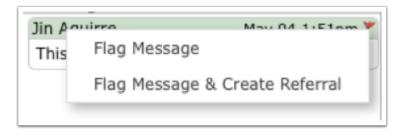

• Profanity and other inappropriate language is automatically flagged in Focus Messenger.

Set up the **Focus Chat Alerts** job via Setup > <u>Scheduled Jobs</u> in order for emails to be generated upon messages being sent.

### Alerts, District & School Announcements, and Upcoming Events

The Portal screen is made up of portal blocks, such as Alerts, Upcoming Evenets, etc., which can be added and customized by the district via Setup > <u>Portal Editor</u>.

The **Alerts** section contains profile-specific notifications, which are automated by Focus and used to manage daily tasks. Alerts link to the corresponding screens in Focus to complete the alerted task. Administrators receive Alerts on the following: teachers who haven't taken attendance, daily absences, new and merged referrals, pending change requests, transfer requests, Custom Reports, records with activated Alerts settings, and new versions/updates to your version of the software.

| FŶ       | Natalija Portal 🔄                                                                |
|----------|----------------------------------------------------------------------------------|
| Þ        | Portal - System Administrator Velcome, Lizette Ga                                |
| <br>_₽   | Alerts                                                                           |
| •••      | 53 new referrals                                                                 |
| *        | An update for your version of State Reporting is available!                      |
| <b></b>  | A new version of State Reporting has been released!                              |
| 9        | <ul> <li>1 new student</li> <li>61 change requests awaiting approval.</li> </ul> |
|          |                                                                                  |
| 9        |                                                                                  |
| <b>*</b> |                                                                                  |

As mentioned above, click on any of the alerts to open the corresponding screens. For example, clicking 1 teachers haven't taken attendance for Period 1 navigates to the <u>Teacher</u> <u>Completion</u> screen. Once addressed, the Alert disappears.

| F      | <b>P</b> | Vriters02 Portal 🖄                                                                                                    |                    |                       |                                                   | te Garcia<br>n ▼ | Focus High S    |               |          | SIS<br>ERP |
|--------|----------|----------------------------------------------------------------------------------------------------|--------------------|-----------------------|---------------------------------------------------|------------------|-----------------|---------------|----------|------------|
| Þ      | Portal - | System Administrator Velcome, Lizette Ga                                                                                                    | rcia               |                       |                                                   |                  | Last            | login: Tue, A | ug 30 1: | 33pm       |
| â<br>A | Aler     | ts                                                                                                    |                    |                       | Find a St                                         | udent/L          | lser            |               |          |            |
| •      | a 1      | teachers haven't taken attendance for Period 1                                                                                                    |                    | Demographic           |                                                   |                  |                 |               |          |            |
| A+     |          | teachers haven't taken attendance for Period 2                                                                                                    |                    |                       |                                                   |                  | V               |               |          |            |
| **     |          | Admin 2022-2023 1st 9 Weeks E                                                                                                    |                    |                       |                                                   |                  |                 |               |          |            |
|        |          | teachers haven't taken attendance for Period 4                                                                                                    |                    |                       |                                                   |                  |                 |               |          |            |
| 9      |          |                                                                                                    |                    |                       | Lizette Garc                                      | ia Focu          | s High School - | 0041 🔻        | SIS      |            |
| ==     | T,       | Writers02                                                                                                    |                    |                       | Admin                                             | ▼ 2022           | -2023 🔻 1st 9   | 9 Weeks 🔻     | ERP      |            |
|        |          |                                                                                                    | ary over a timefra | me Show teachers who  | more than 10 minutes early Course/Section Numbers |                  |                 |               |          |            |
| 9      | _        | 1 Teacher who hasn't taken attendance                                                                                                    |                    |                       |                                                   |                  |                 |               |          |            |
| 12     | \$       | Teacher                                                                                                    | Staff ID           | Period 1              |                                                   |                  |                 |               |          |            |
| 7      | •        | Casanova, Adelle Gaga                                                                                                    | CHEM 1 HON 20      | <u>2N 2003350-004</u> |                                                   |                  |                 |               |          |            |
| 8      | A#       | -                                                                                                    |                    |                       |                                                   |                  |                 |               | - 1      |            |
|        | *        |                                                                                                    |                    |                       |                                                   |                  |                 |               |          |            |
|        | 1        |                                                                                                    |                    |                       |                                                   |                  |                 |               |          |            |
|        |          | 1 teachers haven't taken attendance for Period 1 <ul> <li>Demographic:</li> <li>Student Group</li> <li>Search All Schools</li> <li>Include Inactive Students</li> </ul> 1 teachers haven't taken attendance for Period 2         Search All Schools           1 teachers haven't taken attendance for Period 3           1 teachers haven't taken attendance for Period 4 <ul> <li>Lizette Garcia</li> <li>Focus High School - 0041</li> <li>Admin v 2022-2023 v 1st 9 Weeks v</li> <li>Admin v 2022-2023 v 1st 9 Weeks v</li> <li>Report Date: (08/30/2022</li> <li>Summary over a timeframe</li></ul> |                    |                       |                                                   |                  |                 |               |          |            |
|        |          |                                                                                                    |                    |                       |                                                   |                  |                 |               |          |            |
|        |          |                                                                                                    |                    |                       | 🚊 Acevedo. Emarald Vonn                           |                  |                 |               |          |            |

The **District & School Announcements** section contains profile-specific notifications or reminders from both Focus and the school/district. Messages display on the Portal based on

entered start and end dates; if no end date is specified, the message remains on the Portal page. Typical messages include reminders for deadlines, meetings, etc., and can be clicked to display more information.

| Favorites/Recent Programs                  |                                                      | Birthday List                                                  |
|--------------------------------------------|------------------------------------------------------|----------------------------------------------------------------|
| Favorites                                  | Recent Programs                                      | Student Birthdays User Birthdays                               |
| Assessment / Test History -                | Attendance / Teacher Completion                      | Birthdays today: Birthdays this week:<br>Adams, Peter Kavinsky |
| Attendance / Administration -              | Students / Advanced Report                           | Birthdays this week:                                           |
| Grades / Final Grades, GPA, & Class Rank - | Discipline / Referrals                               | Acevedo, Emarald Vonn                                          |
| Students / Add a Student -                 | Users / User Info                                    |                                                                |
|                                            | Users / My Preferences                               |                                                                |
|                                            | Setup / District Info                                |                                                                |
|                                            | Scheduling / Schedule Report                         |                                                                |
|                                            | Scheduling / Student Schedule - Student: Charlie Abe |                                                                |
|                                            | Schedulina / Student Schedule                        |                                                                |
| Upcoming Events                            | 🛗 <u>View Calendar</u>                               | District & School Announcements                                |
| 09/03                                      |                                                      | (1) 07/14<br>1:41 PM Welcome                                   |
| 09/04                                      |                                                      | Welcome back, staff, students, and parents! We are excited to  |
| 09/05 Labor Day                            |                                                      | start the 2022-2023 school year.                               |
| 09/06                                      |                                                      | 07/14 Picture Day                                              |
| 09/07                                      |                                                      | 1:42 PM Focus High School - 0041                               |
| 09/08                                      |                                                      | Picture day will be September 1.                               |
| 09/09                                      |                                                      | 10/18<br>9:15 AM District Wide Attendance                      |

Administrators have the ability to create their own school level profile-specific messages via Setup > <u>Portal Messages</u>. However, this option is dependent upon profile permissions set via Users > <u>Profiles</u> > Setup tab.

| O | C    | us        | Portal Messages 😭                                              |              |              |            |          |              | Lizette Gar |            |                                | SIS |
|---|------|-----------|----------------------------------------------------------------|--------------|--------------|------------|----------|--------------|-------------|------------|--------------------------------|-----|
| 1 | sWr  | iters02   |                                                                |              |              |            |          |              | Admin       | ▼ 202      | 2-2023 🔻 1st 9 Weeks 🔻         | ERP |
| , |      |           |                                                                |              |              |            |          |              | 🖌 Sł        | now All Sc | hools 🗌 Show Inactive Notes    | Sav |
| _ | Filt | er: OFF   |                                                                |              |              |            |          |              |             |            |                                |     |
|   |      |           |                                                                |              |              |            |          |              |             |            | Mobile App                     |     |
|   |      | Title     | Note 🛊                                                         | Sort Order 🛊 | Start Date 🛊 | End Date 🛊 | Profiles | Grade Levels | Schools 🛊   | Public 🛊   | Push Notification 🛊            |     |
| ) |      |           |                                                                |              |              |            |          |              |             |            |                                |     |
|   | -    | District  |                                                                |              | 08/29/2018   |            | Atte     | V            | Focu 🔻      |            | Send Push Notification         |     |
| : |      | Lunch P   | Please use the web address<br>below to make payments for       |              | 10/23/2017   |            | Pare 🔽   |              | Focu        |            | Send Push Notification         |     |
|   | -    | Employe   | Employees are eligible for<br>travel and shopping discounts    | 2            | 04/26/2019   |            | ERP      | V            |             |            | Send Push Notification         |     |
|   | -    | Virtual I | Virtual instruction for Focus<br>County Students will begin on |              |              |            | Pare 🔻   |              |             |            | Send Push Notification         |     |
|   | -    | Welcom    | Welcome back, staff,<br>students, and parents! We are          | 1            | 07/14/2022   | 09/01/2022 |          |              | Focu        |            | Send Push Notification         |     |
|   |      | Picture I | Picture day will be September                                  | 2            | 08/24/2022   | 09/02/2022 | Syst V   | V            | Focu        |            | No actively subscribed devices | we  |

District & School Announcements and Upcoming Events created via Setup > Portal Messages and Users > Calendar display depending on your permissions to selected schools via Users > User Info > Permissions tab. If you have access to all schools, the messages that display depend on the school selected from the school pull-down located in the header. If you have three enrollment records with schools A, B, and "All Schools," the portal will show all of the following: Messages/events from School A, messages/events from School B, and messages/events from the school selected from the school pull-down.

The **Upcoming Events** section contains reminders of the next seven events on your Calendar. Upcoming Events display until the event occurs, and the date appears in the title. Hover over the event with the mouse to display a tooltip, which contains the event's description, if one was added upon creating the event via Users > <u>Calendar</u>.

| FÇ       | Writers02 Portal                                                                                                    |                                 | Lizette Garcia Focus High School - 0041 ▼ SIS<br>Admin ▼ 2022-2023 ▼ 1st 9 Weeks ▼ ERP                                                                                                    |
|----------|----------------------------------------------------------------------------------------------------|---------------------------------|----------------------------------------------------------------------------------------------------|
| <i>P</i> | Favorites/Recent Programs                                                                                                    |                                 | Birthday List                                                                                                    |
| â        | Favorites                                                                                                    | Recent Programs                 | Student Birthdays User Birthdays                                                                                                    |
| 2        | Assessment / Test History -                                                                                                    | Setup / Site Administration     | Birthdays today: Birthdays this week:<br>Adams, Peter Kavinsky  Power, Donn                                                                                                    |
| ٩        | Attendance / Administration -                                                                                                    | Setup / Portal Messages         | Birthdays this week:                                                                                                    |
| A*       | Grades / Final Grades, GPA, & Class Rank -                                                                                                    | Attendance / Teacher Completion | 📤 Acevedo, Emarald Vonn                                                                                                    |
| **       | Students / Add a Student -                                                                                                    | Students / Advanced Report      |                                                                                                    |
|          |                                                                                                    | Discipline / Referrals          |                                                                                                    |
| 9        |                                                                                                    | Users / User Info               |                                                                                                    |
| ==       |                                                                                                    | Users / My Preferences          |                                                                                                    |
|          |                                                                                                    | Setup / District Info           |                                                                                                    |
| 9        |                                                                                                    | Schedulina / Schedule Report    |                                                                                                    |
| 12       | Upcoming Events                                                                                                    | ∰ <u>View Calendar</u>          | District & School Announcements                                                                                                    |
| 1        | 08/30         Bring your favorite breakfast           08/31         Staff Meet ¥ Greet           09/01         09/02           09/03         09/03 | dish to share.                  | 07/14<br>1:41 PM     Welcome       Welcome back, staff, students, and parents! We are excited to<br>start the 2022-2023 school year.       Image: Comparison of the part of the part o |
|          | 09/04<br>09/05 Labor Day<br>09/06                                                                                                    |                                 | 1:42 PM     Focus High School - 0041       Picture day will be September 1.       10/18     District Wide Attendance       9:15 AM                                                                                                    |

Click **View Calendar** to open Calendars. Administrators can create events via Users > <u>Calendar</u>.

| FŶÇ                                                                         | iters02        | Portal 🕏                                                                  | ż          |                   |                                                        |                     |                             |                           | Lizette<br>Admin | Garcia                             | Focus High S   |                                    | SI<br>ER |
|-----------------------------------------------------------------------------|----------------|---------------------------------------------------------------------------|------------|-------------------|--------------------------------------------------------|---------------------|-----------------------------|---------------------------|------------------|------------------------------------|----------------|------------------------------------|----------|
| ۶                                                                           |                |                                                                           |            | Us                | ers / User Info<br>ers / My Prefe<br>tup / District Ir | rences              |                             |                           |                  |                                    |                |                                    |          |
| <pre>08/30 08/31</pre>                                                      | ming E<br>Stat | vents<br>ff Meet & Greet                                                  |            |                   |                                                        |                     | ₩ <u>Vie</u>                | <u>w Calendar</u>         | UE .             | 07/14<br>1:41 PM V<br>e back, staf | Velcome        | ements<br>rents! We are excited to | 0        |
| 9         09/01           09/02         09/03           09/03         09/04 | <b>F</b>       | G /                                                                       | Calendar N | , 2022            | Θ                                                      | * National Holiday. |                             | Lizette Garcia<br>Admin V |                  | 1st 9 Wee                          | © Setup        | 1041                               |          |
| 09/05                                                                       | ©<br>*<br>*    | Search<br>08/31 - Staff Meet &<br>09/05 - Labor Day<br>10/10 - Columbus E |            | Sunday<br>Jul. 31 | Monday<br>1<br>First Day of<br>School                  | Tuesday             | Wednesday<br>3              | Thursday<br>4             | Friday<br>5      | 6                                  | de A           | attendance                         |          |
| Distr                                                                       |                |                                                                           |            | 7                 | 8                                                      | 9                   | 10                          | 11                        | 12               | 20                                 | ırch           | Help Docs                          | (        |
|                                                                             | 73<br>1<br>16  |                                                                           |            | 21                | 22                                                     | 23                  | 24                          | 25                        | 26               | 27                                 | <u>:</u><br>cs | C                                  |          |
|                                                                             |                |                                                                           |            | 28<br>Sept. 4     | 29<br>Sept. 5                                          | 30<br>Sept. 6       | 31<br>Staff Meet &<br>Greet | Sept. 1                   | Sept. 2          | Sept. 3<br>Sept. 10                |                |                                    | 2        |
| 2                                                                           |                |                                                                           |            | əept. 4           | Sept. 5                                                | sept. 6             | Sept. 7                     | Sept. 8                   | Sept. 9          | Sept. 10                           | ca measeng     | er 🛛 Help 🗐                        | Logo     |

# Find a Student/User, Birthday List, and Favorites/Recent Programs

• The Portal screen is made up of portal blocks, such as District Reports, Find a Student/ User, etc., which can be added and customized by the district via Setup > <u>Portal Editor</u>.

The **Find A Student** section provides a search text box to pull up student records directly from the Portal page.

| F               | Writers02 Portal                                            | Lizette Garcia Focus High School - 0041 ▼ SIS<br>2022-2023 ▼ 1st 9 Weeks ▼ ERP |
|-----------------|-------------------------------------------------------------|--------------------------------------------------------------------------------|
| P               | Portal - System Administrator Welcome, Lizette Garcia       | Last login: Wed, Aug 31 1:27pm                                                 |
|                 | Alerts                                                      | Find a Student                                                                 |
| •               | of 1 teachers haven't taken attendance for Period 1         | Demographics                                                                   |
| A               | 1 teachers haven't taken attendance for Period 2            | Student Group                                                                  |
| *               | 1 teachers haven't taken attendance for Period 3            | Include Inactive Students                                                      |
|                 | 1 teachers haven't taken attendance for Period 4            | i ← More Search Options Q Search                                               |
| 9               | 1 teachers haven't taken attendance for Period 5            |                                                                                |
| ==              | 1 teachers haven't taken attendance for Period 6            |                                                                                |
|                 | An update for your version of Focus is available!           |                                                                                |
| 9               | An update for your version of State Reporting is available! |                                                                                |
| 10 <sup>1</sup> | 8 Online Re-enrollment(s) are awaiting approval.            |                                                                                |
|                 |                                                             |                                                                                |

**a.** To conduct a search from the Portal, enter search criteria in the provided text box, such as name of student ID, then select a category from the category menu pull-down in order to select the information you need based on the selected screen/information.

Select a **Student Group** from the pull-down, if applicable.

Select the **Search All Schools** and/or **Include Inactive Students** check boxes, set **More Search Options**, then click **Search**.

**b.** Pull-down options include: <u>Absences</u>, <u>Activities</u>, <u>Add Referral</u>, <u>Billing</u>, <u>Demographics</u>, <u>Enrollment</u>, <u>Grades</u> or <u>Course History</u>, <u>Grad Reqs</u>, <u>Referrals</u>, <u>Requests</u>, <u>Schedule</u>, <u>SSS</u>, <u>Standard Grades</u>, and <u>Test History</u>.

|                                | Demographics     |
|--------------------------------|------------------|
| Student Group                  | Filter           |
| Search All Schools             | Absences         |
| Include Inactive Students      | Activities       |
|                                | Add Referral 🛛 🕁 |
| ≅ More Search Options Q Search | Billing          |
|                                | Demographics     |
|                                | Enrollment       |
|                                | Grad Reqs        |
|                                | Grades           |
|                                | Referrals        |
|                                | Requests         |

Once a search is conducted with a category selected from the pull-down, the selection will remain as a default until changed to conduct a new search.

For more details on how to find a student and apply More Search Options, see <u>Searching for Students</u>.

**c.** If you have permission to view/edit User Info via Users > <u>Profiles</u> > Users tab, the Find a Student section becomes **Find a Student/User** allowing you to search for other users when **User Info** is selected from the menu pull-down.

|   | Find a Student/User    |          | User Info | -        |
|---|------------------------|----------|-----------|----------|
| _ |                        |          | User Inio | <u>×</u> |
|   | Search All Schools     |          |           |          |
|   | Include Parents        |          |           |          |
|   | Include Inactive Users |          |           |          |
|   |                        |          |           |          |
|   |                        |          |           |          |
|   | ₩ More Search Options  | Q Search |           |          |
|   |                        |          | _         |          |
|   |                        |          |           |          |
|   |                        |          |           |          |
|   |                        |          |           |          |
|   |                        |          |           |          |
|   |                        |          |           |          |
|   |                        |          |           |          |
|   |                        |          |           |          |

**d.** Enter search criteria in the text box and select **User Info** from the category menu pull-down.

Select the **Search All Schools**, **Include Parents**, and/or **Include Inactive Users** check boxes, if applicable.

Set all More Search Options, then click Search.

The **Birthday List** section displays upcoming Student Birthdays as well as upcoming User Birthdays.

| SUIS Portal                         |        |                                 |      | Lizette Garcia                         | Focus High Sch<br>2022-2023 ▼ | nool - 0041 ▼<br>1st 9 Weeks ▼ |  |
|-------------------------------------|--------|---------------------------------|------|----------------------------------------|-------------------------------|--------------------------------|--|
| Favorites/Recent Programs           |        |                                 |      | Birthday List                          |                               |                                |  |
| Favorites                           |        | Recent Programs                 |      | Student Birthdays                      |                               | ,                              |  |
| Assessment / Test History           | -      | Users / Profiles                |      | Birthdays today:<br>Adams, Peter Kavin | Birthdays sky                 |                                |  |
| Attendance / Administration         | -      | Users / User Info               | - 11 | Birthdays this week:                   |                               |                                |  |
| Grades / Final Grades, GPA, & Class | Rank – | Users / Calendar                |      | Acevedo, Emarald \                     | onn                           |                                |  |
| Students / Add a Student            | -      | Setup / Site Administration     |      |                                        |                               |                                |  |
|                                     |        | Setup / Portal Messages         |      |                                        |                               |                                |  |
|                                     |        | Attendance / Teacher Completion |      |                                        |                               |                                |  |
|                                     |        | Students / Advanced Report      |      |                                        |                               |                                |  |
|                                     |        | Discipline / Referrals          |      |                                        |                               |                                |  |
|                                     |        | Users / Mv Preferences          |      |                                        |                               |                                |  |

Click the student name links to open Students > <u>Student Info</u>. Click the user name links to open Users > <u>User Info</u>.

 User Birthdays displays based on the Show User Birthday List on Portal setting, which can be enabled via Setup > System Preferences > School Preferences/Default School Preferences > General tab.

The **Favorites/Recent Programs** section displays links to screens marked as Favorites as well as the most recently visited screens.

| <b>F</b><br>/* | Favorites/Recent Programs                |   |                                 |
|----------------|------------------------------------------|---|---------------------------------|
| ŝ              | Favorites                                |   | Recent Programs                 |
| \$             | Assessment / Test History                | - | Users / Profiles                |
| •              | Attendance / Administration              | - | Users / User Info               |
| A*             | Grades / Final Grades, GPA, & Class Rank | - | Users / Calendar                |
| **             | Students / Add a Student                 | - | Setup / Site Administration     |
| -              |                                          |   | Setup / Portal Messages         |
| 9              |                                          |   | Attendance / Teacher Completion |
| ==             |                                          |   | Students / Advanced Report      |
|                |                                          |   | Discipline / Referrals          |
| 0              |                                          |   | Users / Mv Preferences          |

**a.** To navigate to a favorite program, click the screen name in the **Favorites** list in the Favorites/Recent Programs section.

| Favorites/Recent Programs          |           |                                 |
|------------------------------------|-----------|---------------------------------|
| Favorites                          |           | Recent Programs                 |
| Assessment / Test History          | -         | Users / Profiles                |
| Attendance / Administration        | -         | Users / User Info               |
| Grades / Final Grades, GPA, & Clas | ss Rank 🗕 | Users / Calendar                |
| Students / Add a Student           | -         | Setup / Site Administration     |
|                                    |           | Setup / Portal Messages         |
|                                    |           | Attendance / Teacher Completion |
|                                    |           | Students / Advanced Report      |
|                                    |           | Discipline / Referrals          |
|                                    |           | Users / My Preferences          |

**b.** To add a program to the Favorites list, navigate to the screen in Focus. Click the star icon next to the name of program at the top-left of the screen and click **+ Add (name of program) to Favorites.** 

| F   | Writers02 Teacher                     | Completio                                         | n ☆<br>+ Add "Tea | cher Comple                     | tion", to Favorites                        | )        |  |  |
|-----|---------------------------------------|---------------------------------------------------|-------------------|---------------------------------|--------------------------------------------|----------|--|--|
| Þ   |                                       |                                                   |                   | / Test History                  | -<br>-                                     |          |  |  |
| Ê   | 1st 9 Weeks Semester 1 Semester 1 Exa |                                                   | Attendance /      | Attendance / Administration –   |                                            |          |  |  |
| \$  |                                       | rade posting period: Wed, Sep 7, 2022 - Oct 29, 2 |                   |                                 | Grades / Final Grades, GPA, & Class Rank – |          |  |  |
| (-) | PM                                    |                                                   |                   | Students / Add a Student - ades |                                            |          |  |  |
|     | 7 Teachers who haven't ent            | ered grades 📑                                     |                   |                                 |                                            |          |  |  |
|     | Teacher                               | Staff ID                                          | Period 1          | Period 2                        | Period 3                                   | Period 4 |  |  |
| **  | Carson, Dawkins                       | 2978                                              |                   |                                 | ×                                          |          |  |  |
|     | Casanova, Adelle                      | 26815                                             | ×                 |                                 |                                            |          |  |  |

**c.** You can also navigate to Favorites by clicking the star icon at the top-left of the screen and click the program name in the list.

| Writers02                      | *                                                  |
|--------------------------------|----------------------------------------------------|
|                                | <ul> <li>Remove "Portal" from Favorites</li> </ul> |
| Portal - System Administrator  | Assessment / Test History -                        |
| Alerts                         | Attendance / Administration -                      |
|                                | Grades / Final Grades, GPA, & Class Rank 🗕         |
| of 1 teachers haven't taken at | Grades / Teacher Completion -                      |
| of 1 teachers haven't taken at | Portal –                                           |
| 🤞 1 teachers haven't taken at  | Students / Add a Student -                         |
| 1 teachers haven't taken at    | tendance for Period 4                              |

**d.** A program can be removed from the Favorites list in the Favorites/Recent Programs block by clicking the delete button (red minus sign) next to the program name.

| Writers02                                |   |                                 |
|------------------------------------------|---|---------------------------------|
| Favorites/Recent Programs                |   |                                 |
| Favorites                                |   | Recent Programs                 |
| Assessment / Test History                | - | Grades / Teacher Completion     |
| Attendance / Administration              | - | Users / Profiles                |
| Grades / Final Grades, GPA, & Class Rank | - | Users / User Info               |
| Grades / Teacher Completion              | - | Users / Calendar                |
| Portal                                   | - | Setup / Site Administration     |
| Students / Add a Student                 | - | Setup / Portal Messages         |
|                                          |   | Attendance / Teacher Completion |
|                                          |   | Students / Advanced Report      |
|                                          |   | Discipline / Referrals          |

Alternatively, click the star icon at the top-left of the screen and click the delete button (red minus sign) next to the program name.

| F              | Writers02                   | *                                                  |
|----------------|-----------------------------|----------------------------------------------------|
| <i>e</i> -     | swritersoz                  | <ul> <li>Remove "Portal" from Favorites</li> </ul> |
| <i>2</i>       | Favorites/Recent Prog       | Assessment / Test History -                        |
| <b>a</b>       | Favorites                   | Attendance / Administration -                      |
| 8              | Assessment / Test History   | Grades / Final Grades, GPA, & Class Rank -         |
| •              | Attendance / Administration | Grades / Teacher Completion -                      |
| A <sup>#</sup> | Grades / Final Grades, GPA  | Portal –                                           |
| *              | Grades / Teacher Completic. | Students / Add a Student -                         |

**Recent Programs** contains profile-specific links to the most recent screens opened, which enables direct navigation from the Portal page. Click on any one of the program links to navigate to the corresponding screen.

| SWriters02 Portal *                      |   |                                 |  |  |
|------------------------------------------|---|---------------------------------|--|--|
| Favorites/Recent Programs                |   |                                 |  |  |
| Favorites                                |   | Recent Programs                 |  |  |
| Assessment / Test History                | - | Grades / Teacher Completion     |  |  |
| Attendance / Administration              | - | Users / Profiles                |  |  |
| Grades / Final Grades, GPA, & Class Rank | - | Users / User Info               |  |  |
| Grades / Teacher Completion              | - | Users / Calendar                |  |  |
| Portal                                   | - | Setup / Site Administration     |  |  |
| Students / Add a Student                 | - | Setup / Portal Messages         |  |  |
|                                          |   | Attendance / Teacher Completion |  |  |
|                                          |   | Students / Advanced Report      |  |  |
|                                          |   | Discipline / Referrals          |  |  |

### School Folder and District Reports

The **School Folder** section displays <u>FTE Summary Reports</u> that were pushed to the school folders. As shown in the School Folder example, there have been several summaries published and viewed. Initial files generated via Florida Reports > <u>Generate DOE Extracts</u> also displays here.

| Upcoming Events                        |                  | 🛱 <u>View</u>                                                        | Calendar  | District & School Announcements                                                                |
|----------------------------------------|------------------|----------------------------------------------------------------------|-----------|------------------------------------------------------------------------------------------------|
| 09/06                                  |                  |                                                                      |           | 07/14<br>1:41 PM Welcome                                                                       |
| 09/07<br>09/08                         |                  |                                                                      |           | Welcome back, staff, students, and parents! We are excited to start the 2022-2023 school year. |
| 09/09<br>09/10                         |                  |                                                                      | -         | 07/14         Picture Day           1:42 PM         Focus High School - 0041                   |
| 09/11                                  |                  |                                                                      |           | Picture day will be September 1.                                                               |
| 09/12                                  |                  |                                                                      |           |                                                                                                |
| 09/13                                  |                  |                                                                      |           |                                                                                                |
| District Reports                       | School Folder    |                                                                      |           | Focus University                                                                               |
| 26 Records - 180 School Calendar Count |                  | Uiew                                                                 | Dismissed | Search Help Docs Q                                                                             |
|                                        | Date Published   | Download Report                                                      | Dismiss   | Click holes from                                                                               |
|                                        | 09/09/20 02:51pm | Survey 2 Verification Reports (440041)                               |           | Click below for:                                                                               |
|                                        | 10/24/19 11:38am | Student Demographic<br>Information: Initial or Batch<br>Edit Listing |           | Video Tutorials<br>Help & Training Docs                                                        |
|                                        |                  |                                                                      |           | Weekly Webinars                                                                                |

**a.** Click the report link to download a PDF or HTML file or follow the link to open the corresponding Florida report, such as DOE Data Verification Reports.

| School Folder    |                                                                      |           |
|------------------|----------------------------------------------------------------------|-----------|
|                  | Uiew                                                                 | Dismissed |
| Date Published   | Download Report                                                      | Dismiss   |
| 02/18/22 09:52am | Survey 2 Verification Reports (440041)                               |           |
| 09/09/20 02:51pm | Survey 2 Verification Reports (440041)                               |           |
| 10/24/19 11:38am | Student Demographic<br>Information: Initial or Batch<br>Edit Listing |           |

**b.** Once you view the PDF, you have the option to **Dismiss** the summary by selecting the check box. However, you can always select the **View Dismissed** check box to see everything.

| School Folder    |                                                                      |           |
|------------------|----------------------------------------------------------------------|-----------|
|                  | View                                                                 | Dismissed |
| Date Published   | Download Report                                                      | Dismiss   |
| 02/18/22 09:52am | Survey 2 Verification Reports (440041)                               |           |
| 09/09/20 02:51pm | Survey 2 Verification Reports (440041)                               |           |
| 09/08/20 01:18pm | Survey 2 Verification Reports (440041)                               |           |
| 10/24/19 11:38am | Student Demographic<br>Information: Initial or Batch<br>Edit Listing |           |

- The report will only be dismissed from your School Folder and will remain on all other users' School Folders assigned the applicable profile.
- The School Folder is linked to Florida Reports > <u>FTE Summary Reports (Breakdown)</u>.
   Upon running any of the FTE Summary Reports, you have the option to **Push PDF to** School Folder(s) in order to make them viewable for other users.

The folders that display here are also dependent on the **Florida DOE Extracts and Verification Reports** scheduled job enabled via Setup > <u>Scheduled Jobs</u>.

The District Reports section displays reports published with the Portal Alert enabled via Reports > <u>District Reports</u>.

| Upcoming Events                        |                  | 🛱 Vie                                                                | w Calendar   | District & School Announcements                                                                   |
|----------------------------------------|------------------|----------------------------------------------------------------------|--------------|---------------------------------------------------------------------------------------------------|
| 08/30                                  |                  |                                                                      |              | U7/14 Welcome                                                                                     |
| 08/31 Staff Meet & Greet               |                  |                                                                      |              | 1201000                                                                                           |
| 09/01                                  |                  |                                                                      |              | Welcome back, staff, students, and parents! We are excited to<br>start the 2022-2023 school year. |
| 09/02                                  |                  |                                                                      |              | 07/14 Picture Day                                                                                 |
| 09/03                                  |                  |                                                                      |              | 07/14         Picture Day           1:42 PM         Focus High School - 0041                      |
| 09/04                                  |                  |                                                                      |              | Picture day will be September 1.                                                                  |
| 09/05 Labor Day                        |                  |                                                                      |              |                                                                                                   |
| 09/06                                  |                  |                                                                      |              |                                                                                                   |
| 09/07                                  | _                |                                                                      |              |                                                                                                   |
| District Reports                       | School Folder    |                                                                      | _            | Focus University                                                                                  |
| 26 Records - 180 School Calendar Count |                  | 0                                                                    | ew Dismissed | Search Help Docs Q                                                                                |
|                                        | Date Published   | Download Report                                                      | Dismiss      |                                                                                                   |
|                                        | 09/09/20 02:51pm | Survey 2 Verification Report<br>(440041)                             | s 🗆          | Click below for:                                                                                  |
|                                        | 10/24/19 11:38am | Student Demographic<br>Information: Initial or Batch<br>Edit Listing |              | Video Tutorials<br>Help & Training Docs                                                           |
|                                        |                  |                                                                      |              | Weekly Webinars                                                                                   |

Click the report link to open and run the report in District Reports.

| 1. Results:  |                                              | Records: 26 Time: 0.00 |
|--------------|----------------------------------------------|------------------------|
| Prev Page: 1 | / 2 Next > 26 Records Export 🗒 🚔 Filter: OFF |                        |
| school 🛔     | calendar 🖕                                   | count 🛓                |
| 0041         | Standard District Calendar                   | 190                    |
| 0101         | Standard District Calendar                   | 192                    |
| 0106         | Standard District Calendar                   | 180                    |
| 0111         | Standard District Calendar                   | 180                    |
| 0112         | Standard District Calendar                   | 180                    |
| 0113         | Standard District Calendar                   | 180                    |
| 0131         | Standard District Calendar                   | 180                    |
| 0161         | Standard District Calendar                   | 180                    |
| 0251         | Standard District Calendar                   | 180                    |
| 0291         | Standard District Calendar                   | 180                    |
| 0293         | Default                                      | 261                    |
| 0294         | 06 D11                                       | 261                    |
| 0311         | Standard District Calendar                   | 180                    |
| 0321         | Standard District Calendar                   | 180                    |
| 0341         | School                                       | 183                    |
| 0351         | Charter                                      | 181                    |
| 0371         | age                                          | 175                    |
| 0381         | Charter                                      | 182                    |
| 0382         | Standard District Calendar                   | 180                    |
| 0391         | Academy                                      | 180                    |

## Focus University

The **Focus University** section contains several helpful links including Video Tutorials, Help & Training Docs, and Weekly Webinars.

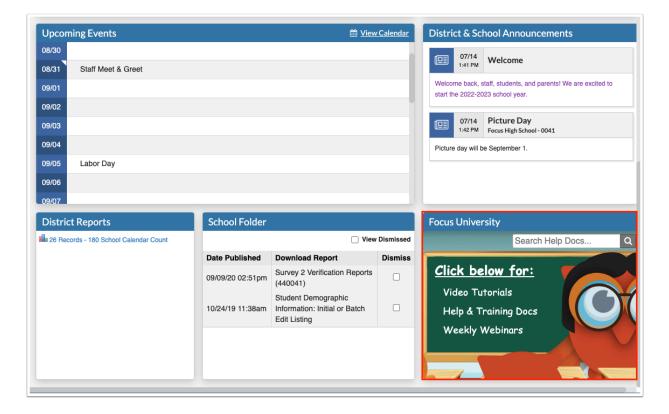

**1.** Click the **Video Tutorials** link to open Focus University Training Videos in ScreenSteps.

| ۲      | Upcoming Events                             |                                                                                        | 🛗 <u>View</u>                               | Calendar  | District & Sch      | nool Announcem                               | ents          |         |
|--------|---------------------------------------------|----------------------------------------------------------------------------------------|---------------------------------------------|-----------|---------------------|----------------------------------------------|---------------|---------|
| **     | 08/30                                       |                                                                                        |                                             | _         | 07/14<br>1:41 PM    | Welcome                                      |               |         |
| F      |                                             |                                                                                        | Focus School Software<br>My Profile Log out |           |                     | aff, students, and parent<br>23 school year. | s! We are exc | ited to |
|        | Enter a keyword or topic to search          |                                                                                        | Q Search                                    |           | 07/14<br>1:42 PM    | Picture Day<br>Focus High School - 0041      |               |         |
| Торі   | ics                                         | Documentation for Administrators / Focus University / Focus University Training Videos |                                             |           | Picture day will be | e September 1.                               |               |         |
| 1      | Intro to SIS<br>District Administrators     | Focus University Training Videos                                                       |                                             |           |                     |                                              |               |         |
|        | Scheduling                                  | Intro to SIS                                                                           |                                             |           |                     |                                              |               |         |
| + 4    | 855                                         | Addresses and Contacts                                                                 |                                             |           |                     |                                              |               |         |
| + 1    | Post Secondary                              | Admin Advanced Reports                                                                 |                                             |           | E                   |                                              |               |         |
| 0      | enerate Manual PDF                          | Admin Attendance Admin Built In Reports                                                |                                             | lismissed | Focus Univer        |                                              | L. D.         |         |
| Othe   | er Resources                                | Admin Calendar and Conferences Admin Discipline                                        |                                             | Dismiss   |                     | Search He                                    | ip Docs       | Q       |
| SIS    |                                             | Admin Graduation Requirements Report                                                   |                                             | Distiliss |                     | ···· 6 ····                                  |               |         |
| SIS W  | dministrator Help<br>Vebinar Recordings     | Admin Navigation                                                                       |                                             |           | <u>Click be</u>     | <u>iow tor:</u>                              |               |         |
| FACTS  | s<br>Reporting                              | Community App                                                                          |                                             | _         | Video Tut           | hand all a                                   |               |         |
| Florid | a State Reporting<br>: State Reporting      | Contact Tracing<br>Enrollment                                                          |                                             |           | Video Iu            | rorials                                      |               |         |
| Penne  | solare Pepulang<br>sylvania State Reporting | Florida State Reporting for School Staff                                               |                                             |           | Help & Tr           | aining Docs                                  |               |         |
| ERP    | Administrator Help                          | Grade Processing                                                                       |                                             |           |                     | _                                            |               |         |
|        | State Reporting                             | Hidden and Protected Students                                                          |                                             |           | Weekly V            | Vebinars                                     |               |         |
|        |                                             |                                                                                        |                                             |           |                     |                                              |               |         |
| Q      |                                             | Back to User List                                                                      |                                             |           |                     | Messenger                                    | leip 🔒        | 🗐 Logou |

**2.** Click the **Help & Training Docs** link to open all help manuals and search for specific documentation.

| F            | Writers02 Portal                          |                                                     |                                             | Lizette Garcia Focus High School - 0041 ▼<br>2022-2023 ▼ 1st 9 Weeks ▼                                                        | SIS<br>ERP |
|--------------|-------------------------------------------|-----------------------------------------------------|---------------------------------------------|----------------------------------------------------------------------------------------------------|------------|
| ß            | _                                         | Setup / Portal Messages<br>Attendance / Teacher Com | oletion                                     |                                                                                                    |            |
| <br>€        |                                           | Students / Advanced Report                          |                                             |                                                                                                    |            |
| ٩            | Upcoming Events                           |                                                     | 🛗 <u>View Calendar</u>                      | District & School Announcements                                                                                               |            |
| *            | FOCUS                                     |                                                     | Focus School Software<br>My Profile Log out | U7/14 Welcome<br>Welcome back, staff, students, and parents! We are excited to                                                | to         |
| <i>4</i>     | Enter a keyword or topic to search        |                                                     | Q Search                                    | Start the 2022-2023 school year.           Image: 07/14         Picture Day           1x8 PM         Focus High School - 0041 |            |
| 9<br>9<br>10 | 므 SIS Administrator Help 수 SIS Webina     | SIS<br>Recordings                                   | AQ's                                        | Picture day will be September 1.                                                                                              |            |
| ۲<br>۱<br>۱  |                                           | ate Reporting                                       |                                             | Focus University                                                                                                    | _          |
|              | 🎹 Florida State Reporting 🛛 🏛 Texas State | Reporting IIII P                                    | ennsylvania State Reporting                 | Search Help Docs                                                                                                    | Q          |
|              | ERP Administrator Help     În ERP State F | ERP                                                 |                                             | Click below for:<br>Video Tutorials<br>Help & Training Docs                                                                   |            |
|              |                                           | SSS                                                 |                                             | Weekly Webinars                                                                                                    |            |
| ٩            |                                           | Back to User List                                   |                                             | 🖓 Messenger 🛛 🞯 Help 🗐                                                                                                    | Logout     |

**3.** Click the **Weekly Webinars** link to open featured videos and webinars sorted by the week released.

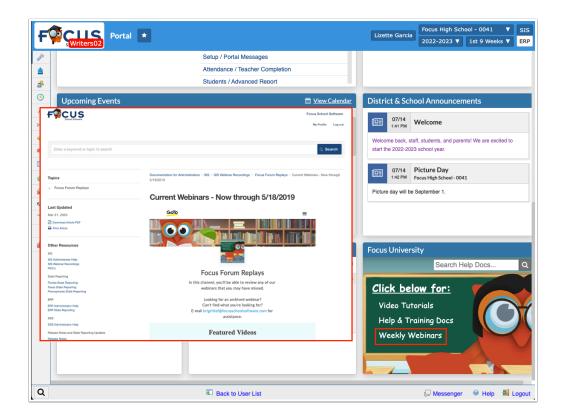

**4.** To search all help documentation and videos, enter key words in the provided search engine text box and click the magnifying glass.

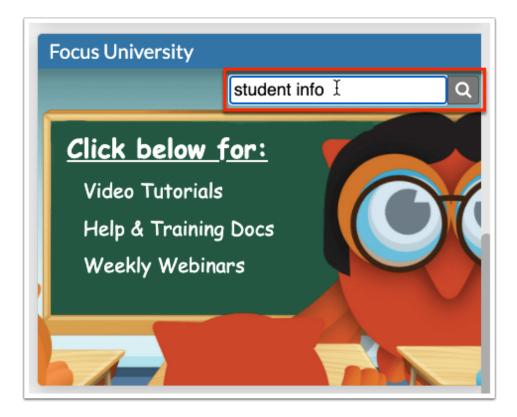

Search Results display in ScreenSteps.

| FOCUS<br>Soci Schwer                                                                                                    | Focus School Softwa<br>My Profile Log                                                                                            |  |
|----------------------------------------------------------------------------------------------------|----------------------------------------------------------------------------------------------------|--|
| student info                                                                                                    | Q Search                                                                                                    |  |
| Total articles found: 261 Reset Search                                                                                             |                                                                                                    |  |
| Filter Search Results                                                                                                    | Documentation for Administrators / Search Results                                                                                |  |
| Check the options below to only search specific manuals SIS SIS SIS Administrator Help SIS Administrator Help FRQ* Recordings FRQ* | Search Results                                                                                                    |  |
| State Reporting Disclass State Reporting Texas State Reporting Pernsylvaria State Reporting                                        | Student Info<br>Updated on: Jul 13, 2022<br>SIS - SIS Administrator Help - Students - Student Info<br>Tags Students/Student.php  |  |
| ERP ERP Administrator Help ERP State Reporting                                                                                     | The Student Info screen displays the student's record.                                                                           |  |
| SSS<br>SSS Administrator Help<br>Release Notes and State Reporting Updates<br>Release Notes<br>State Reporting Updates             | Student Info: Immunizations<br>Updated on: Jul 21, 2022<br>SIS - SIS Administrator Help - Students - Student Info: Immunizations |  |
| Other Additional Help Users' Conference Recordings                                                                                 | In the Students menu, click Student Info . 2.  Student Info: Enrollment                                                          |  |
| Focus University Focus University Training Videos                                                                                  | Updated on: Mar 22, 2022<br>SIS - SIS Administrator Help - Students - Student Info: Enrollment                                   |  |
| Focus Devices & Apps Kosk Attendance App                                                                                           | In the Students menu, click Student Info . 2.                                                                                    |  |

### Punch In/Out

(1) The Portal screen is made up of portal blocks, such as the Punch In/Out block., which can be added and customized by the district via Setup > <u>Portal Editor</u>.

If your district is utilizing the Time & Attendance screens via ERP, employees have the ability to clock in and out via the **Punch In/Out** section of the Portal page.

| Punch In/O | ut                                                                               |            |  |
|------------|----------------------------------------------------------------------------------|------------|--|
| Punch in   | 2:17 PM<br>Clocked in at:<br>Job: Ed Sup Prof SpEd 1:1<br>Facility: K-12 Support | 08/31/2022 |  |

The Punch In/Out section must first be set up via ERP > Human Resources > <u>Time & Attendance Setup</u> and <u>Time & Attendance Approval</u>; both screens require profiles permission via ERP > Setup > <u>Profiles</u> > <u>Time & Attendance Approval</u> and <u>Time & Attendance Setup</u> in the Human Resources section.

The current time displays along with the date.

| Punchin  | 11:53 AM                    | 08/31/2022     |
|----------|-----------------------------|----------------|
|          | Variable Schedule: 🖤        | Clocked in at: |
|          | Clocked out at:             |                |
| 🕂 Travel | Special<br>Request: N/A     | V              |
|          | Job: TSA, INS/Co            | ur 🔽           |
|          | Facility: EXCEPTION         | NAL ED DEPAR 🔻 |
| 3 ho     | ours and 37 minutes left in | n the work day |
| 7:30 AM  |                             | 3:30 PM        |
|          |                             |                |
| [        | 🗹 Edit Clock Ins            |                |

If your schedule has been flagged as a **Variable Schedule**, the green check marks displays.

The time you **Clocked in at** and the time you **Clocked out at** displays, when applicable.

| Punchin  | 12:30 PM                  | 08/31/2022        |
|----------|---------------------------|-------------------|
|          | Variable Schedule: < Cloc | cked in at: 11:52 |
|          | AM                        |                   |
|          | Clocked out at: 12:15 PM  |                   |
| H Travel | Special                   |                   |
|          | Request:                  |                   |
|          | Job:                      |                   |
|          | Facility:                 |                   |

**1.** If special requests have been set up by the district, you can select the event or activity for the **Special Request** pull-down in order to submit time worked outside your normal hours or

duties. Examples of special requests are field trips, athletic events, covering another teacher's class, fundraisers, etc.

- **2.** Select your **Job** title from the pull-down.
- **3.** Select your **Facility** of work from the pull-down.
- 4. Once all selections have been made, click **Punch In** to log your start time at work.

| Punch In/Out |             |              |                 |         |
|--------------|-------------|--------------|-----------------|---------|
| Durchin      | 11:53       | AM           | 08/31/20        | 22      |
| Punchin      | Variable S  | chedule: ٩   | Clocked in at:  |         |
|              | Clocked o   | out at:      |                 |         |
| H→ Travel    | Special     | N/A          |                 | V       |
| .,           | Request:    |              |                 |         |
|              | Job:        | TSA, INS/    | Cur             | V       |
|              | Facility:   | EXCEPTION    | ONAL ED DEPAR.  | 🔻       |
| 3 hou        | rs and 37 m | ninutes left | in the work day |         |
| 7:30 AM      |             |              | -               | 3:30 PM |
|              |             |              |                 |         |
|              | R           | Edit Clock I | ns              |         |
|              |             | Eart Glock I |                 |         |

Once you've clocked in, the amount of time you have left to work displays. In the example shown, the employee has 3 hours and 37 minutes left in the work day. The employee's work hours are also displayed: 7:30 AM to 3:30 PM.

**5.** At the end of the work day and when you are required to clock out for breaks, click **Punch out**. Note: Some districts build breaks directly into the work schedule; therefore, employees are not required to clock out for lunch.

| Punchout | 12:03                   | PM                        | 08/31/202    | 2       |
|----------|-------------------------|---------------------------|--------------|---------|
|          | Variable S<br>Clocked o | Schedule: ؇ Cl<br>out at: | ocked in at: |         |
| 🕂 Travel | Special<br>Request:     | N/A                       | 1            | 7       |
|          | Job:                    | TSA, INS/Cur              | 1            | 7       |
|          | Facility:               | EXCEPTIONA                | L ED DEPAR   |         |
| 3 hou    | irs and 27 n            | ninutes left in t         | he work day  |         |
| ':30 AM  |                         |                           |              | 3:30 PM |
|          |                         |                           |              |         |
|          | ß                       | Edit Clock Ins            |              |         |

**6.** Click **Travel** to submit travel time as opposed to punching in.

| Punch In/Out     |                     |               |                 |         |
|------------------|---------------------|---------------|-----------------|---------|
| Dunch in         | 11:53               | AM            | 08/31/202       | 22      |
| Punchin          | Variable S          | Schedule: 🞺   | Clocked in at:  |         |
|                  | Clocked o           | out at:       |                 |         |
| <b>⊮⊢</b> Travel | Special<br>Request: | N/A           |                 |         |
|                  | Job:                | TSA, INS/C    | Cur             | V       |
|                  | Facility:           | EXCEPTIO      | NAL ED DEPAR    | . 🔻     |
| 3 hou            | urs and 37 r        | ninutes left  | in the work day |         |
| 7:30 AM          |                     |               |                 | 3:30 PM |
|                  |                     |               |                 |         |
|                  | ľ                   | Edit Clock In | s               |         |
|                  |                     |               |                 |         |

- **7.** In the Travel pop-up window, select your **Job**.
- **8.** Select the facility from which you traveling from the **From** pull-down.
- **9.** Select the facility to which you traveled from the **To** pull-down.

**10.** Enter any notes and additional information, such as the reason for your travel time and why it should be included in your daily work hours in the **Notes/Reason** text box.

| x             | ▶ Travel                                                      |
|---------------|---------------------------------------------------------------|
|               |                                                               |
| Job:          | TSA, INS/Cur                                                  |
| From:         | EXCEPTIONAL ED DEPARTMENT                                     |
| То:           | ACADEMY                                                       |
| Notes/Reason: | Traveled to meet with a student about schedule for next year. |
|               |                                                               |
|               | Submit                                                        |
|               |                                                               |

### 11. Click Submit.

**12.** When you arrive at your destination, click **Arrived**.

| Dunchrin  | 12:11 PM                              | 08/31/2022      |
|-----------|---------------------------------------|-----------------|
| Punchin   | Variable Schedule: Variable Schedule: | locked in at:   |
| 😤 Arrived | Special<br>Request: N/A               | V               |
|           | Job: TSA, INS/Cur                     | V               |
|           | Facility: EXCEPTIONA                  | LED DEPAR V     |
| 3         | hours and 19 minutes left             | in the work day |
| 7:30 AM   |                                       | 3:30 PM         |
|           |                                       |                 |
|           | 📝 Edit Clock In                       | IS              |

**13.** If you have permission, click **Edit Clock Ins** to view and/or edit the hours you clocked in and out of the system.

| Punch In/Out |                     |                   |             |         |
|--------------|---------------------|-------------------|-------------|---------|
| Dunch in     | 11:53               | AM                | 08/31/2022  | 2       |
| Punchin      | Variable Sc         | hedule: ؇ Clo     | cked in at: |         |
|              | Clocked ou          | t at:             |             |         |
| + Travel     | Special<br>Request: | N/A               |             |         |
|              |                     | TSA, INS/Cur      |             |         |
|              |                     |                   |             |         |
|              | Facility:           | EXCEPTIONAL       | ED DEPAR    |         |
| 3 hou        | rs and 37 mi        | nutes left in the | e work day  |         |
| 7:30 AM      |                     |                   |             | 3:30 PM |
|              |                     |                   |             |         |
|              | <b>1</b>            | Edit Clock Ins    |             |         |
|              |                     |                   |             | _       |

Profile permission must be given via Users > Profiles > Employee Self Service > View/
 Edit Timecards or ERP > Setup > Profiles > Employee Self Service > View/Edit
 Timecards.

Clicking Edit Clock Ins opens <u>Employee Self Service</u> > <u>View/Edit Timecards</u>. From this screen, click **View** to review all punch in and punch out times, as well as request changes.

| F | Requests                                            |         |               |              |                                            |                                              |                      |                    |
|---|-----------------------------------------------------|---------|---------------|--------------|--------------------------------------------|----------------------------------------------|----------------------|--------------------|
|   |                                                     |         |               |              | Ti                                         | mecards                                      |                      |                    |
|   | Export 🔁 🚔 Filter: OFF Toggle Columns Page Size: 15 |         |               |              |                                            |                                              |                      |                    |
|   | Status 🛊                                            | Details | Fiscal Year 🖕 | Week index 🛊 | Week range 🛓                               | Pay Type 🛓                                   | Position             | Exempt From Overti |
|   | Active                                              | 😑 View  | 2021          | 52           | Current Week:<br>08/28/2022 - 08/31/2022   | ESP SOTA 10 MO: EDUC SUPP PROF SOTA 10 MONTH | Ed Sup Prof SpEd 1:1 | No                 |
|   | Pending                                             | 😂 View  | 2021          | 50           | Completed Week:<br>08/14/2022 - 08/20/2022 | ESP SOTA 10 MO: EDUC SUPP PROF SOTA 10 MONTH | Ed Sup Prof SpEd 1:1 | No                 |
|   | Finalized/Posted                                    | 🕒 View  | 2021          | 50           | Completed Week:<br>08/14/2022 - 08/20/2022 | ESP SOTA 10 MO: EDUC SUPP PROF SOTA 10 MONTH | Ed Sup Prof SpEd 1:1 | No                 |
|   | Finalized/Posted                                    | 🔁 View  | 2021          | 49           | Completed Week:<br>08/07/2022 - 08/13/2022 | ESP SOTA 10 MO: EDUC SUPP PROF SOTA 10 MONTH | Ed Sup Prof SpEd 1:1 | No                 |